Working with Projections and WMS Data.

itvoyageDownload resources from the link belows in itvoyagers in itvoyagers in https://drive.google.com/open?id=1TxBCqKQzT5WBzoUQ0FZ2GVHPm-2R2wTL

Add vector layer "ne\_10m\_admin\_0\_countries.shp"

itvoyagelaxen > Addeayeg > Add Medtor Laxerars.in itvoyagers.in itvoyagers.in

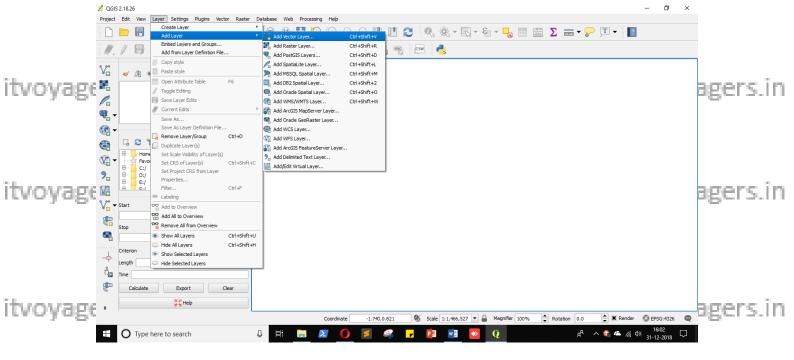

itvoyagers.in itvoyagers.in itvoyagers.in itvoyagers.in itvoyagers.in Select "ne\_10m\_admin\_0\_countries.shp" file.

itvoyagers.in itvoyagers.in itvoyagers.in itvoyagers.in itvoyagers.in

itvoyagers.in itvoyagers.in itvoyagers.in itvoyagers.in itvoyagers.in

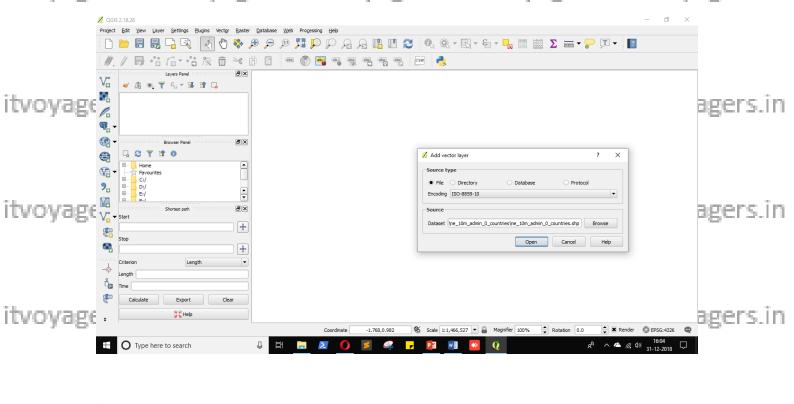

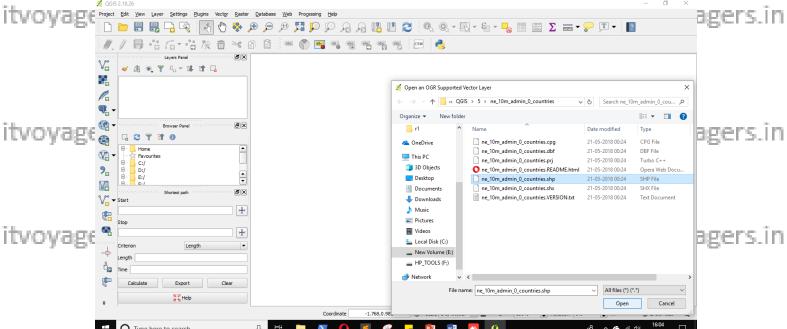

itvoyagers.in itvoyagers.in itvoyagers.in itvoyagers.in itvoyagers.in

"Right click" on "ne\_10m\_admin\_0\_countries" layer and select "Save As...".

itvoyagers.in itvoyagers.in itvoyagers.in itvoyagers.in itvoyagers.in

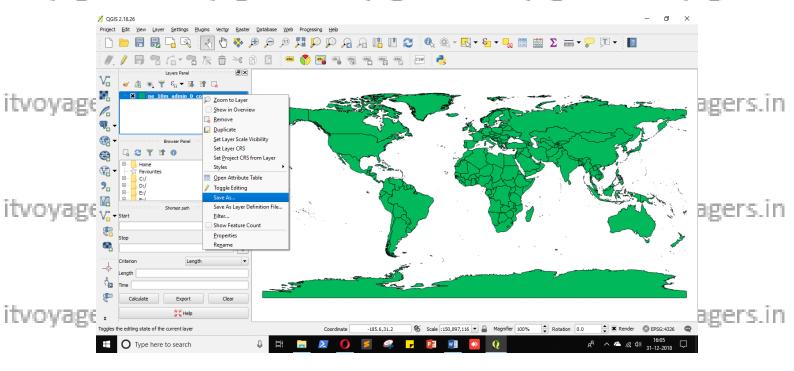

In "File name" give path and name to output file.

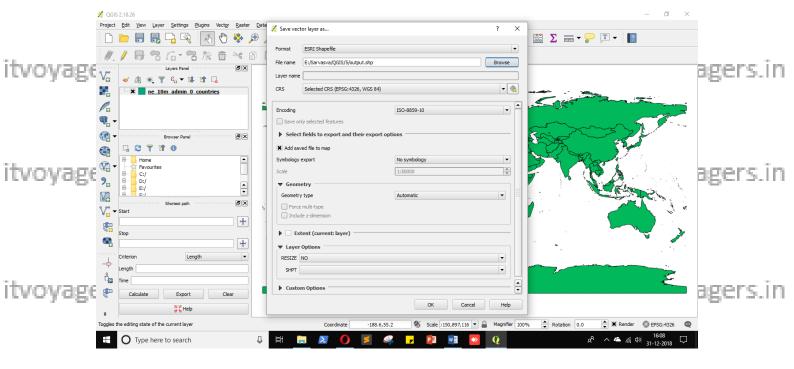

itvoyagers.in itvoyagers.in itvoyagers.in itvoyagers.in itvoyagers.in

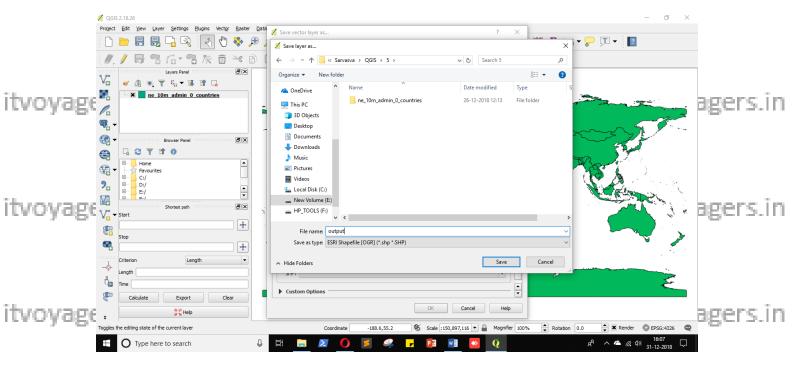

itvoyagan crisciler on button New window will popupyagers.in itvoyagers.in

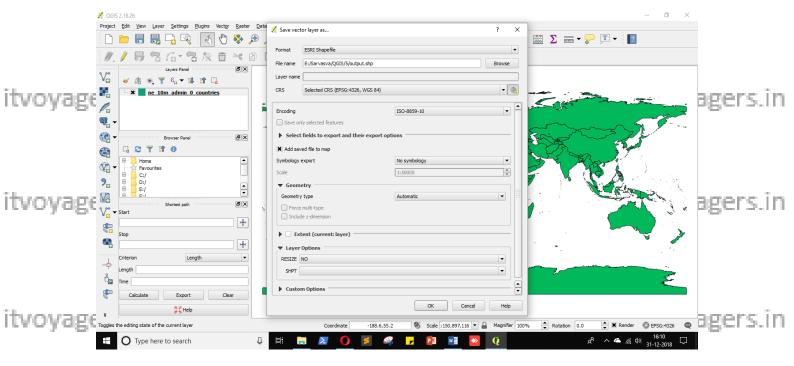

We have to select itvoyagers.in itvoyagers.in itvoyagers.i

To search it we have to use "Filter".

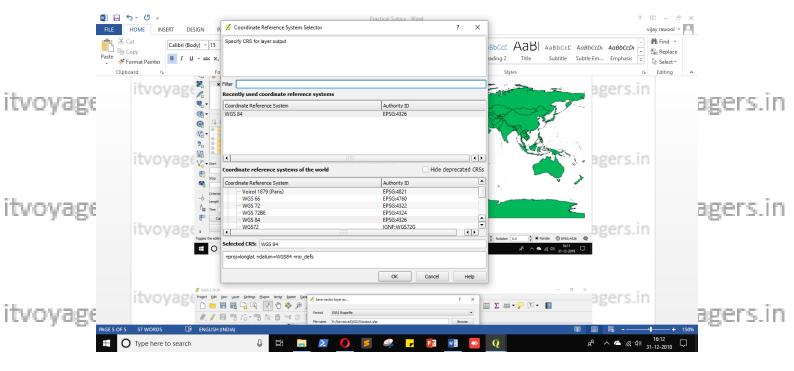

"North\_America\_Albers\_Equal\_Area\_Conic" in "Coordinate reference system of the world".

Click on "OK".

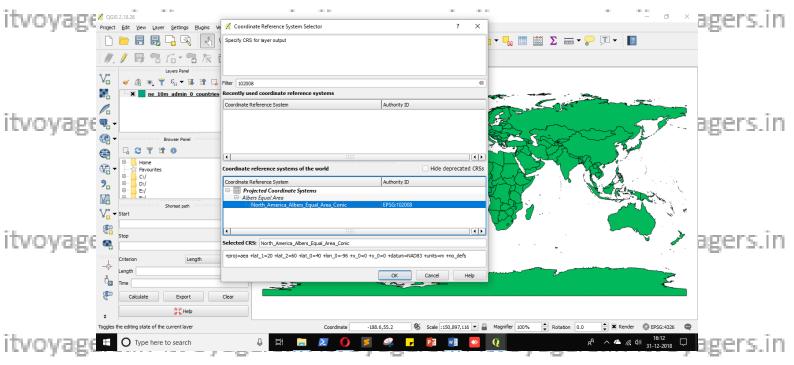

Click on "OK" on "Save vector layer as..." window.

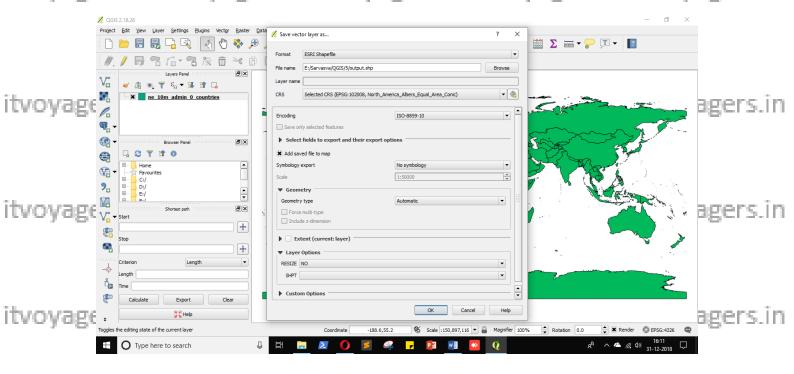

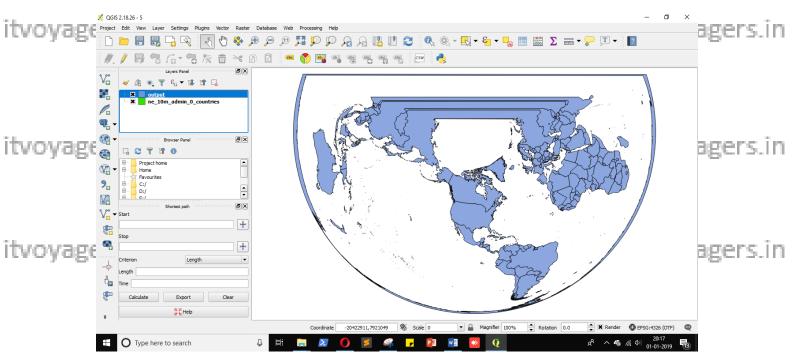

"OTF (ON THE FLY)". On bottom right hand corner we can see (OTF) next to "EPSG: 4326". QGIS does it automatically, if there are layers which has different CRS then QGIS projects layer in such way that they overlap on each other. You can change this by going in

**Setting > Options...** 

itvoyagers.in itvoyagers.in itvoyagers.in itvoyagers.in itvoyagers.in

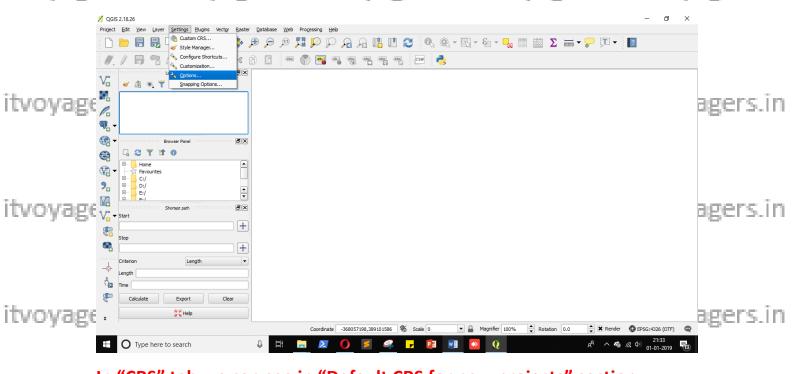

In "CRS" tab we can see in "Default CRS for new projects" section

"Automatically enable 'on the fly' reprojection if layer have different
itvoyage CRS" option is selected. We can select "Don't enable 'on the fly'
reprojection" and click on "OK".

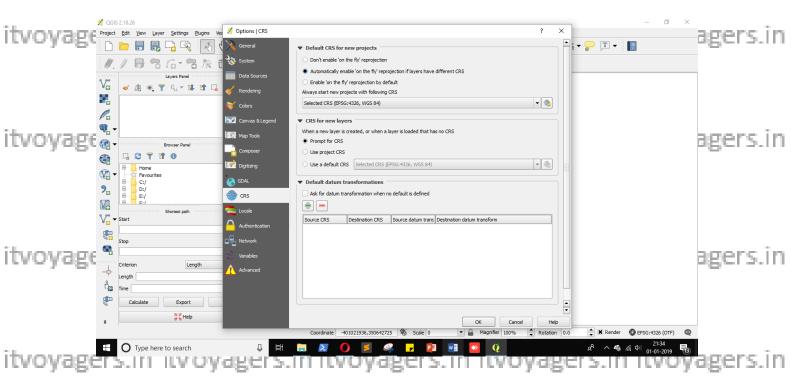

Now we have to load "MiniScale\_(standard)\_R17.tif" file but ".tif" file doesn't have the information regarding projections.

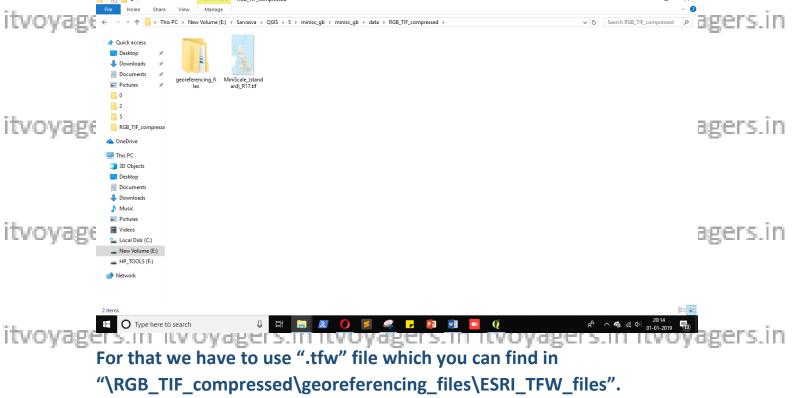

We will get "MiniScale\_(standard)\_R17.tfw" file. We have to keep both

itvoyagertifiand the in same locations with same dame error itvoyagers.in

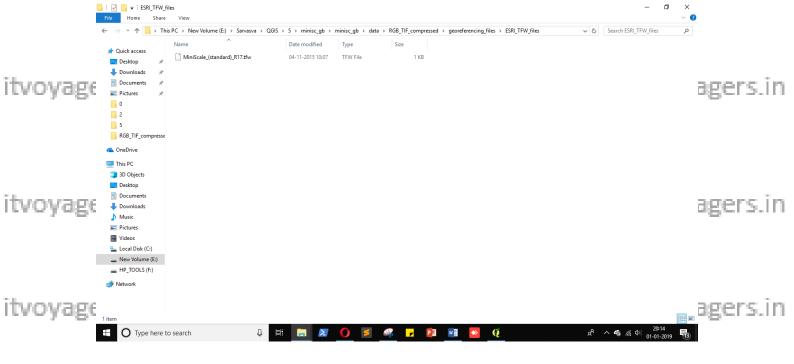

We have to copy "MiniScale\_(standard)\_R17.tfw" file and paste it with "MiniScale\_(standard)\_R17.tif" file

itvoyagers.in itvoyagers.in itvoyagers.in itvoyagers.in itvoyagers.in

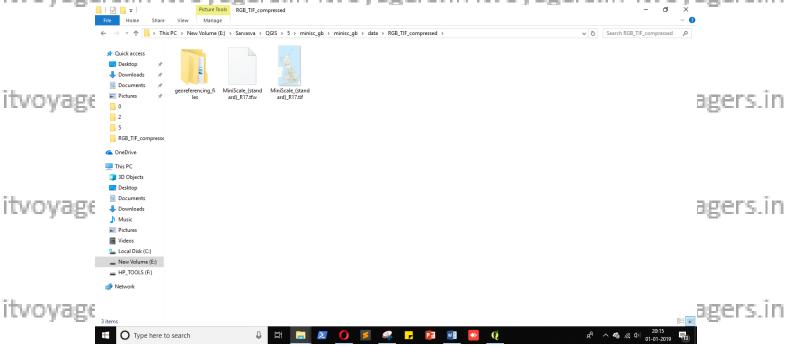

Now go to QGIS to load "MiniScale\_(standard)\_R17.tif" file. For that go itvoyages.in itvoyagers.in itvoyagers.in itvoyagers.in

## Layer > Add Layer > Add Raster Layer...

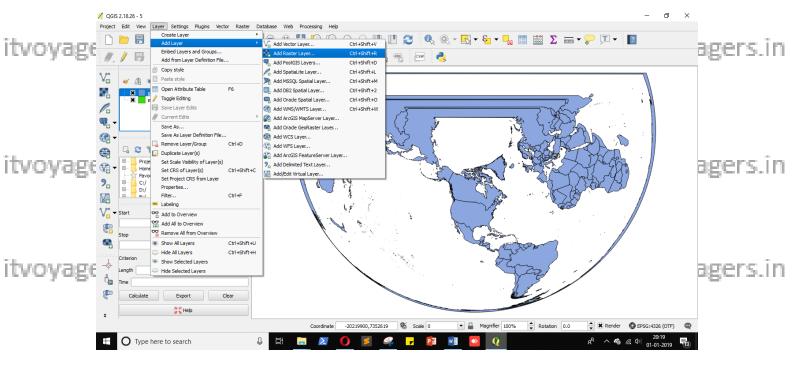

itvoyagers (itvoyagers.in) itvoyagers.in itvoyagers.in itvoyagers.in itvoyagers.in itvoyagers.in itvoyagers.in Select "MiniScale (standard) R17.tif" file and click on "Open" button.

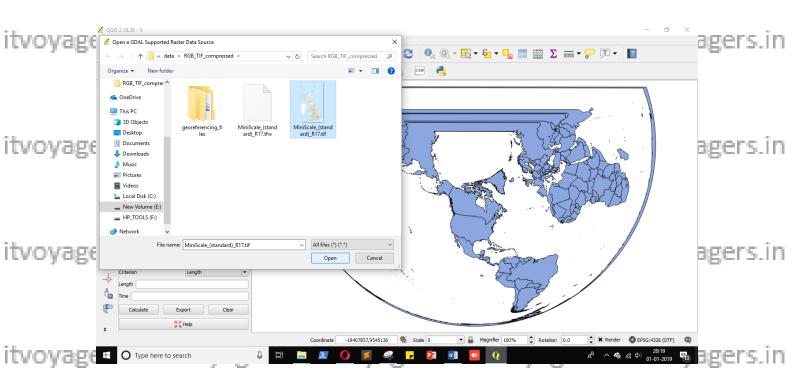

"Coordinate Reference System Selector" window will appear. We have to select "OSGB 1936/British National Grid EPSG: 27700" for this we have to type "bril in "Filter" textbox. Now select "OSGB 1936/British V EPSG: 27700" and click on "OK".

itvoyagers.in itvoyagers.in itvoyagers.in itvoyagers.in itvoyagers.in

itvoyagers.in itvoyagers.in itvoyagers.in itvoyagers.in itvoyagers.in

itvoyagers.in itvoyagers.in itvoyagers.in itvoyagers.in itvoyagers.in

itvoyage1951:11f ftvoyagers.in itvoyagers.in itvoyagers.in itvoyagers.in

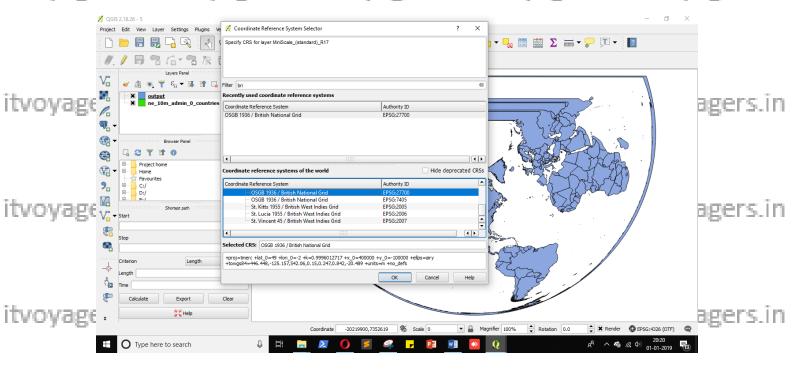

itvoyagef your canvas looks like this you have to deselect coutput rlayer itvoyagers in

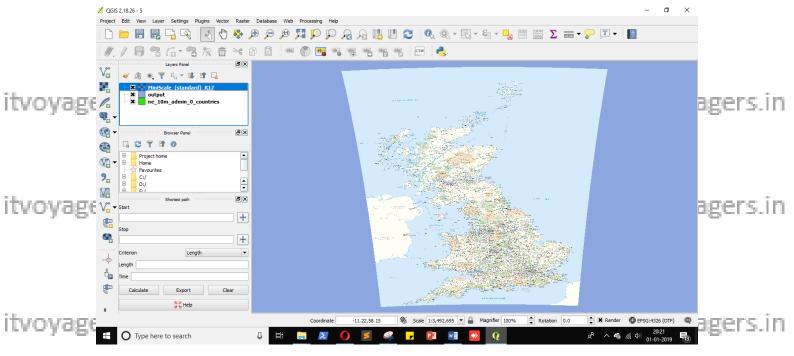

Your "MiniScale\_(standard)\_R17" map layer will overlap on exact same itvoyagers in itvoyagers in itvoyagers in

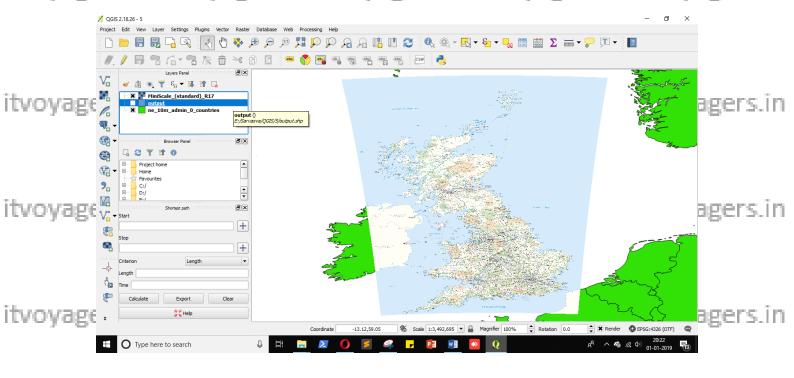

itvoyagers.in itvoyagers.in itvoyagers.in itvoyagers.in itvoyagers.in

itvoyagers.in itvoyagers.in itvoyagers.in itvoyagers.in itvoyagers.in

itvoyagers.in itvoyagers.in itvoyagers.in itvoyagers.in itvoyagers.in

itvoyagers.in itvoyagers.in itvoyagers.in itvoyagers.in itvoyagers.in

itvoyagers.in itvoyagers.in itvoyagers.in itvoyagers.in itvoyagers.in